# コンフィギュレータソフトウェア

## 72LB2BLD

# 取扱説明書

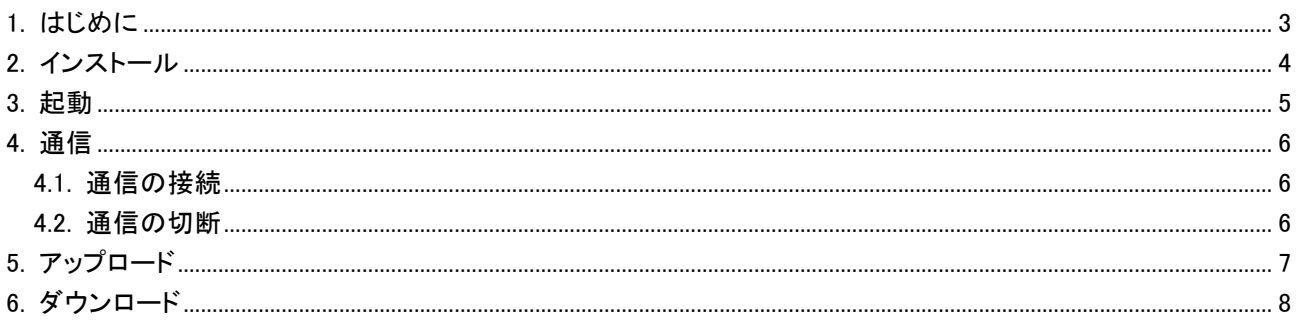

### <span id="page-2-0"></span>1. はじめに

このたびは、弊社の 72LB2-NB をお買い上げ頂き、誠にありがとうございます。 本取扱説明書は 72LB2-NB ビルダソフトウェアの動作を記載しています。ご使用になる前に本書を必ずよくお読み 頂き、正しくお使い下さい。

対象製品 : 72LB2-NB Ver.1.10以上 対応 OS : Windows7 (32bit、64bit)、Windows10 (32bit、64bit)

## <span id="page-3-0"></span>2. インストール

Setup.exe を実行します。インストール画面が表示されます。

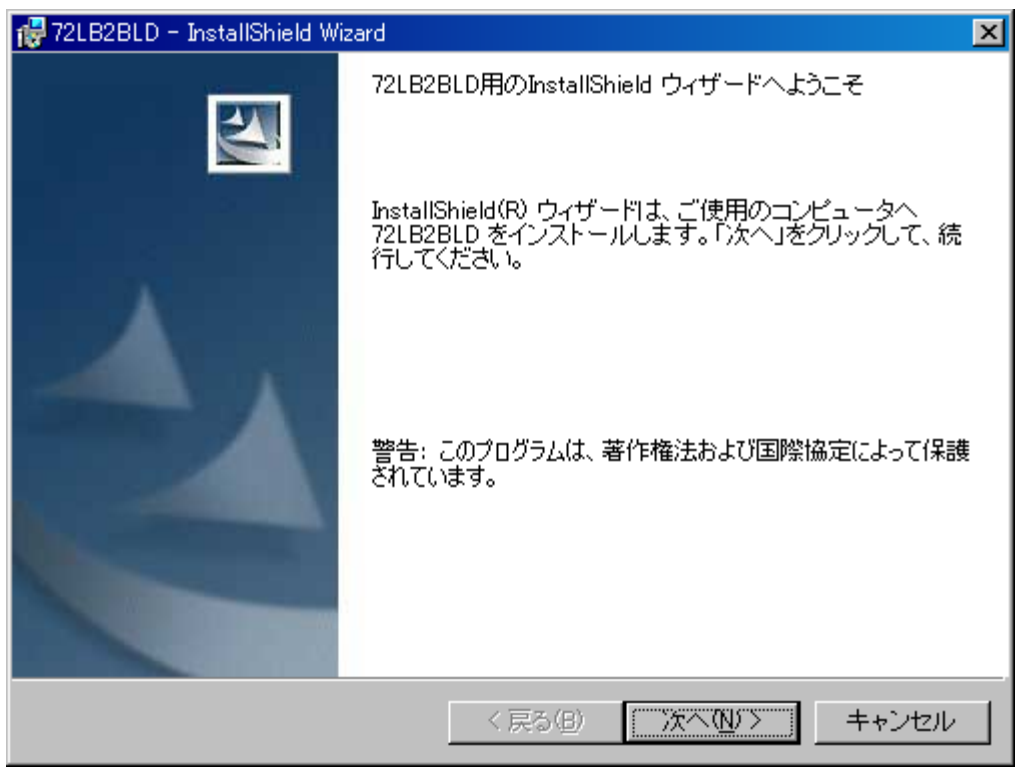

インストール画面

<span id="page-3-1"></span>画面の指示に従ってインストールを実行してください。

### 3. 起動

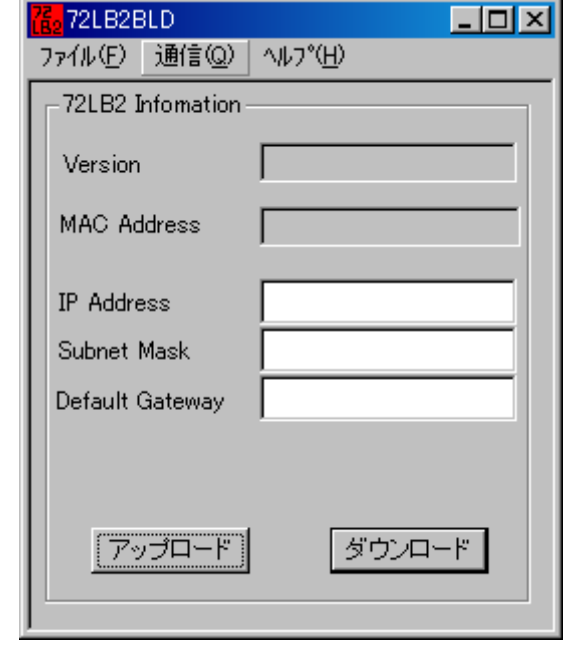

Windows のスタートボタンより「プログラム」→「m-system」→「72LB2BLD」と進み、72LB2BLD を起動します。起動 すると下図画面が表示されます。

初期状態

#### メニューバー

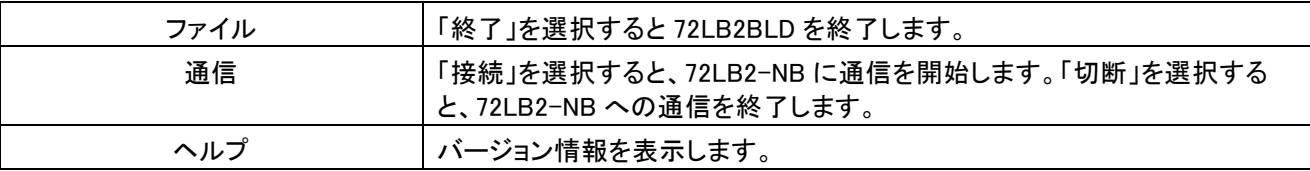

#### 表示内容

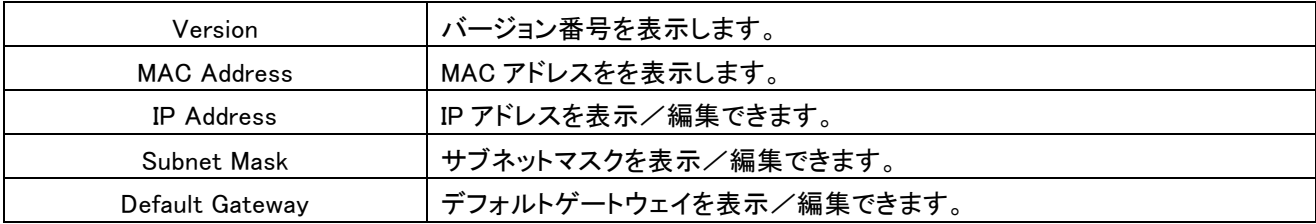

ボタン

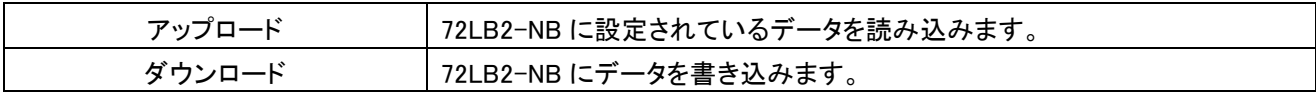

### <span id="page-5-0"></span>4. 通信

### <span id="page-5-1"></span>4.1. 通信の接続

①72LB2-NB の CNFG 端子とパソコンをコンフィギュレータ接続ケーブル(形式:MCN-CON または COP-US)で接 続します。

②通信メニューの[接続]を選択して、下図のダイアログを表示します。

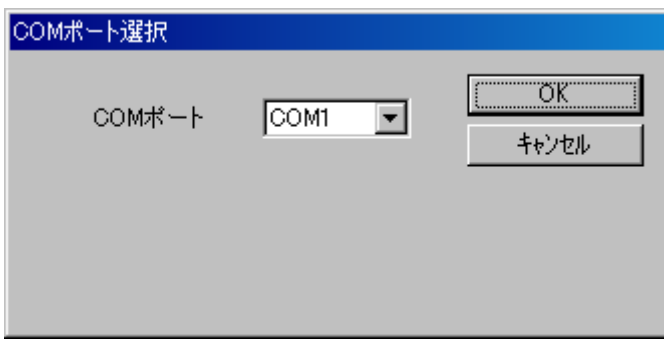

③COMポートを一覧の COM1~COM6 より選択し、<OK>ボタンをクリックします。

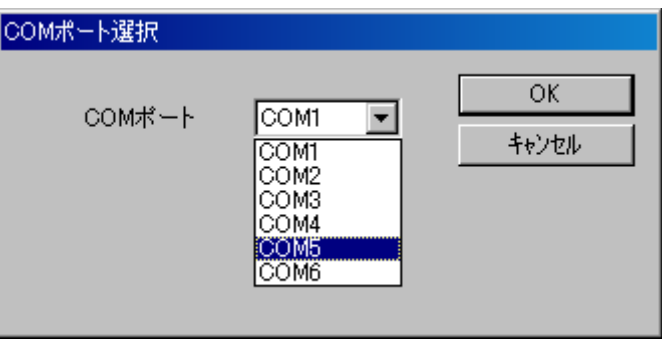

【不適当なポートを指定した場合の警告】

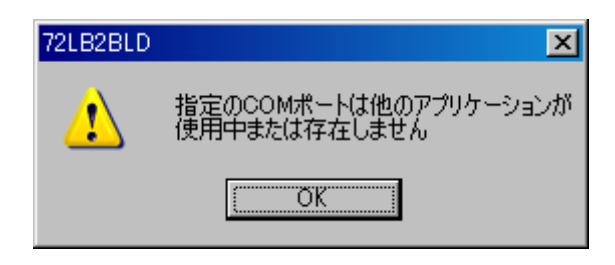

### <span id="page-5-2"></span>4.2. 通信の切断

通信を終える時は通信メニューの[切断]を選択し、通信を閉じます。

## <span id="page-6-0"></span>5. アップロード

接続先の 72LB2-NB のバージョン番号、MAC アドレス、IP アドレス、サブネットマスク、デフォルトゲートウェイの値 を読み込みます。

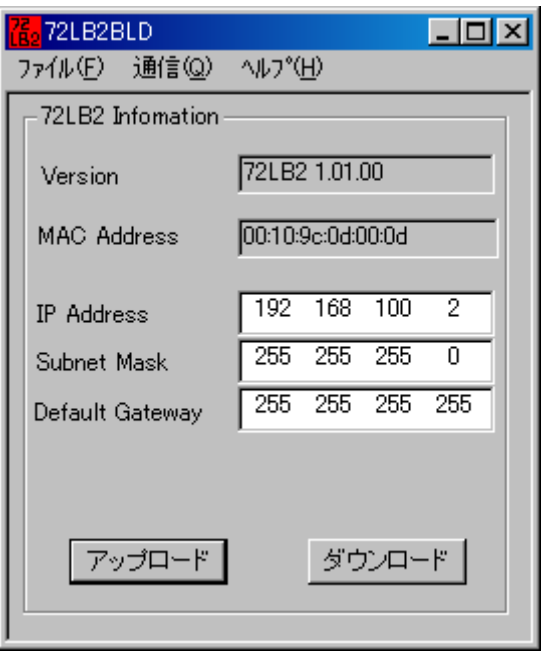

アップロード完了

【アップロード失敗時】

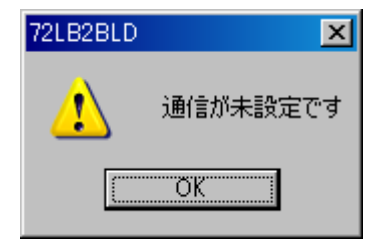

接続未設定時のエラーダイアログ

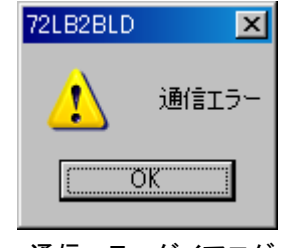

通信エラーダイアログ

## <span id="page-7-0"></span>6. ダウンロード

表示している IP アドレス、サブネットマスク、デフォルトゲートウェイの値を接続先の 72LB2-NB に書き込みます。 設定を有効にするために 72LB2-NB の電源を再投入して下さい。

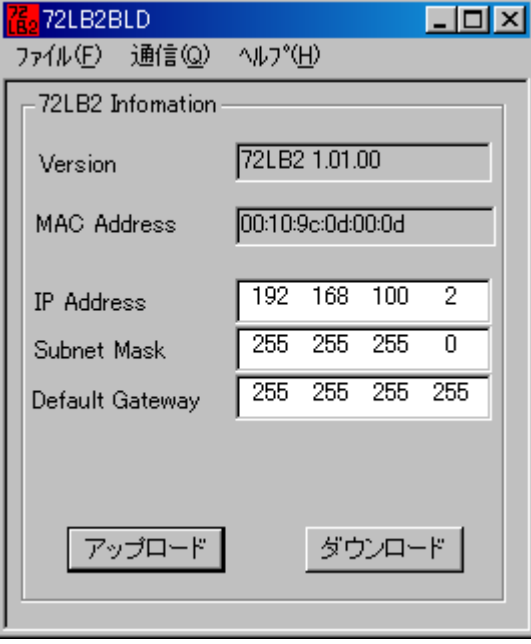

ダウンロード完了

このとき各項目欄に未入力の箇所があるとき以下のダイアログが表示されます。

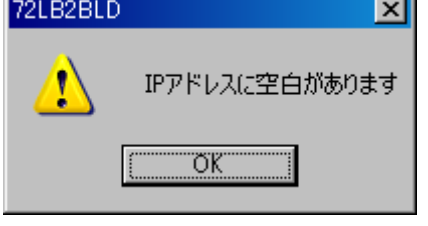

IP アドレス設定値のエラーダイアログ

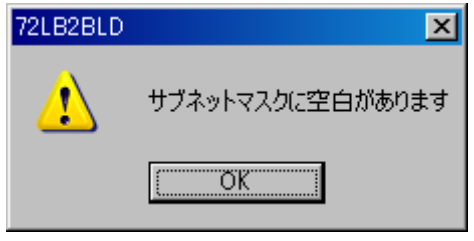

サブネットマスクス設定値のエラーダイアログ

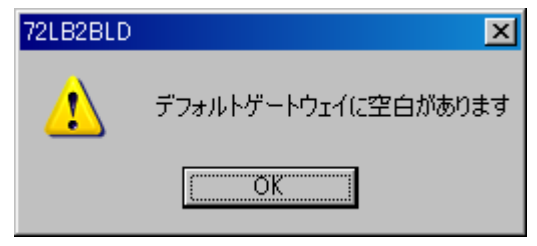

デフォルトゲートウェイス設定値のエラーダイアログ